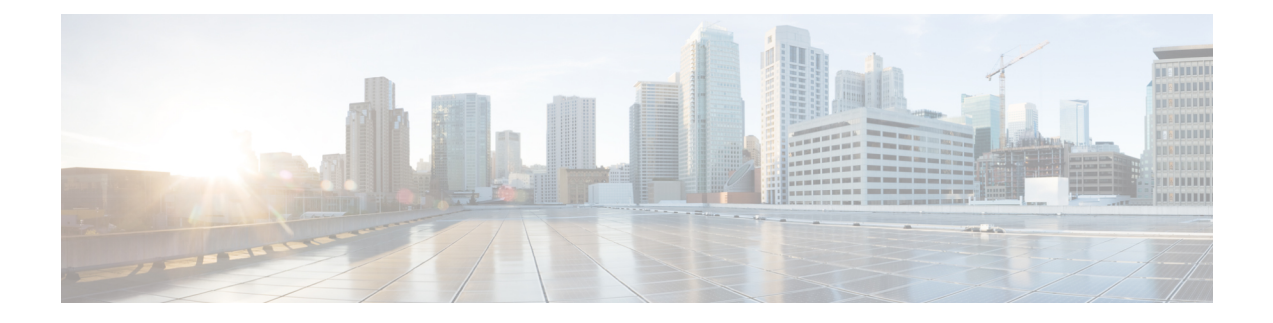

# **Administrative Tasks**

This chapter contains the following sections:

- About AAA [Servers,](#page-0-0) page 1
- Users and [Roles,](#page-2-0) page 3
- Viewing Cluster [Management](#page-4-0) Information, page 5
- Viewing the OSGi [Console,](#page-5-0) page 6
- Viewing the [Northbound](#page-6-0) API Content, page 7

# <span id="page-0-0"></span>**About AAA Servers**

AAA enables the security appliance to determine who the user is (authentication), what the user can do (authorization), and what the user did (accounting). Cisco Extensible Network Controller (XNC) uses Remote Authentication Dial-In User Service (RADIUS) or Terminal Access Controller Access-Control System Plus (TACACS+) to communicate with an AAA server.

Remote authentication and authorization is supported using the AAA server. To authenticate each user, Cisco Extensible Network Controller (XNC) uses both the login credentials and an attribute-value (AV) pair that assigns the authorized role for the user as part of the user administration. After successful authentication, the Cisco AV pair is returned to Cisco Extensible Network Controller (XNC) for resource access authorization.

#### **Adding an AAA Server**

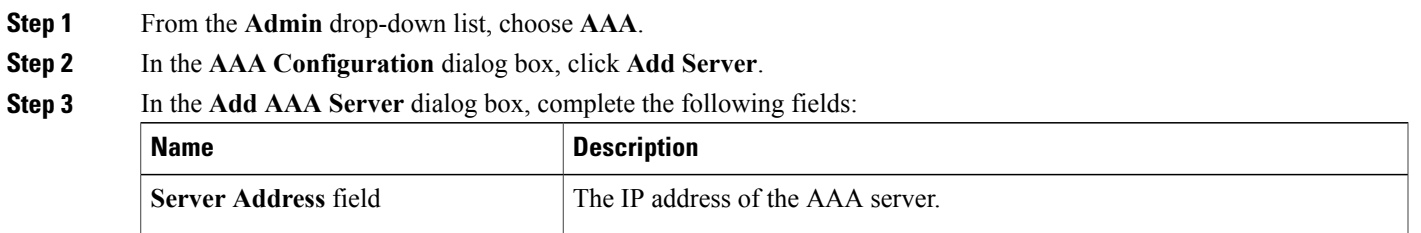

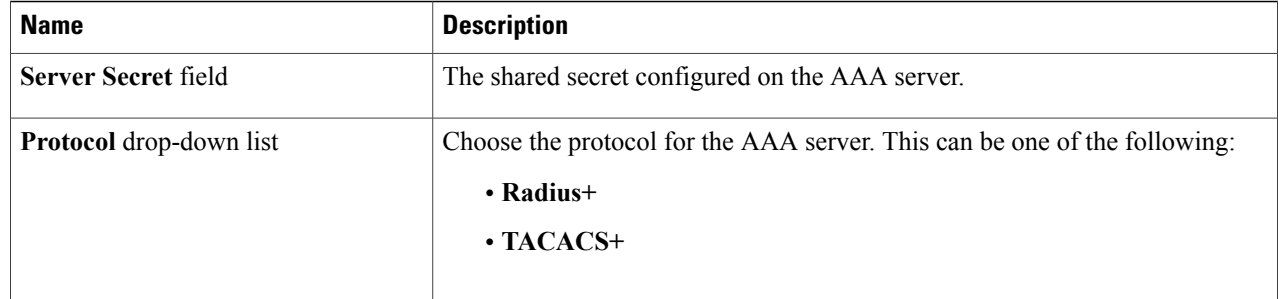

**Step 4** Click **Save**.

#### **What to Do Next**

If you chose RADIUS as the protocol for the AAA server, you need to configure user authentication for RADIUS.

#### **Configuring User Authentication for RADIUS Server**

User authorization on a RADIUS server must conform to the Cisco Attribute-Value (av-pair) format.

In the RADIUS server, configure the Cisco av-pair attribute for a user as follows: shell:roles="Network-Admin Slice-Admin"

#### **Viewing an AAA Server**

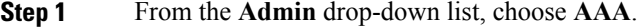

**Step 2** In the **AAA** Configuration dialog box, click a server address.

- **Step 3** After viewing the server information in the **Remove AAA Configuration** dialog box, click **Close.**
- **Step 4** In the **AAA Configuration** dialog box, click **Close.**

#### **Deleting an AAA Server**

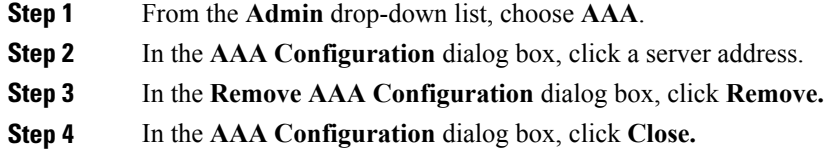

## <span id="page-2-0"></span>**Users and Roles**

Cisco Extensible Network Controller (XNC) uses users and roles to manage user access. You can assign more than one role to a user. This can be one of the following:

- **Network Administrator**—Provides full administrative privileges to all Cisco Extensible Network Controller (XNC) applications.
- **Network Operator—Provides read-only privileges to the specified Cisco Extensible Network Controller** (XNC) applications.
- **Application User**—Provides privileges that are defined in the specified application.
- **Slice User**—Provides access to a specified slice.

Each user is assigned a role, which determines the permissions that they have. Slice users are assigned to both a role and a slice. The Admin user with the Network Administrator role is created by default when you install Cisco Extensible Network Controller (XNC).

#### **Viewing User Information**

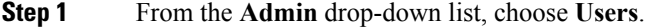

**Step 2** In the User **Management** dialog box, you can do the following:

- View a list of usernames and the roles assigned to each user.
- Click an existing user to delete the user or change the password for the user.
- Click **Add User** to create a new user.
- **Step 3** When you are finished, click **Close**.

#### **Adding a User**

After creating a user, you can change the password, but you cannot change the roles assigned to the user.

- **Step 1** From the **Admin** drop-down list, choose **Users**.
- **Step 2** In the **User Management** dialog box, click **Add User**.
- 
- **Step 3** In the **Add User** dialog box, complete the following fields:

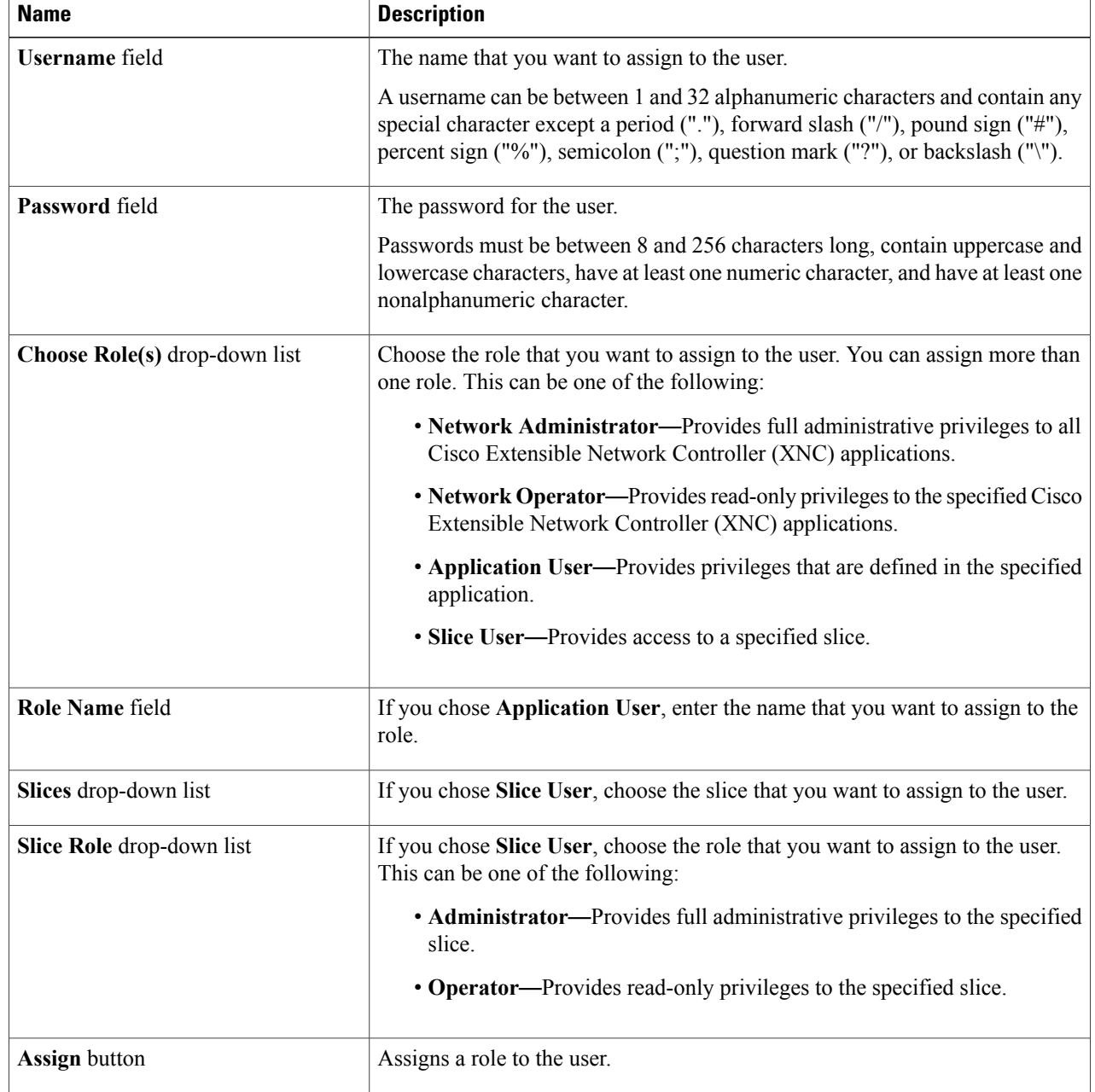

**Step 4** Click **Add User**. **Step 5** In the **User Management** dialog box, click **Close.**

### **Changing the Password for an Existing User**

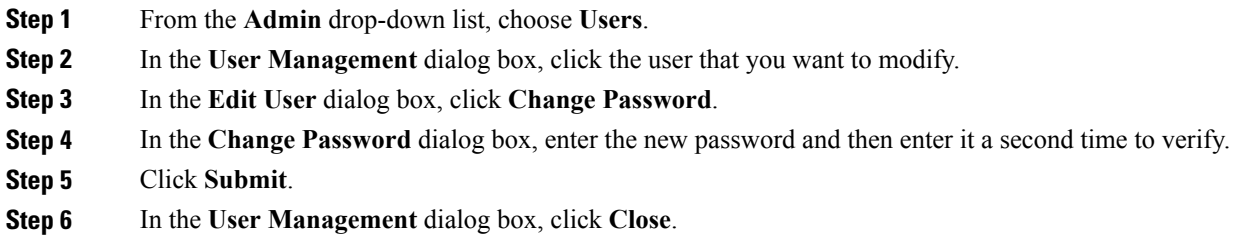

#### **Deleting a User**

If you are signed in as a particular user, you cannot delete that user.

<span id="page-4-0"></span>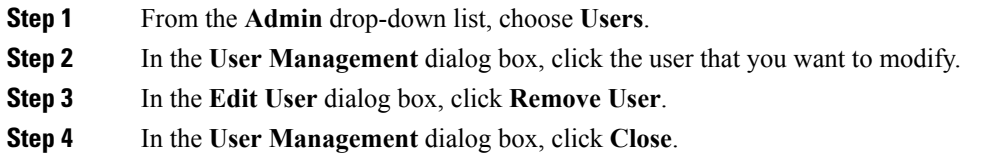

# **Viewing Cluster Management Information**

# $\frac{\mathcal{L}}{\mathcal{L}}$

**Note** The cluster management dialog boxes are read-only.

#### **Before You Begin**

You must have configured high availability clustering in order to view the cluster management information. See the *Cisco Extensible Network Controller Deployment Guide*.

**Step 1** From the **Admin** drop-down list, choose **Clusters**.

The **Cluster Management** dialog box lists the IP addresses of all of the Cisco Extensible Network Controller (XNC) instances in the cluster. Clusters can be denoted by one of the following icons:

- The **\*** icon indicates the cluster node that is currently being viewed.
- The **C** icon indicates that the cluster node is the coordinator.
- **Step 2** In the **Cluster Management** dialog box, choose a cluster. The **Connected Nodes** dialog box lists all of the nodes in the selected cluster.
- **Step 3** In the **Connected Nodes** dialog box, click **Close.**
- <span id="page-5-0"></span>**Step 4** In the **Cluster Management** dialog box, click **Close.**

## **Viewing the OSGi Console**

You can view all of Cisco Extensible Network Controller (XNC) bundles that comprise the application by viewing the OSGi Web Console.

**Note**

This procedure does not provide a step-by-step guide to everything you can do in the OSGi Web Console for **Cisco XNC Bundles** list. It guides you in opening the OSGi Web Console and viewing Cisco XNC bundle information.

- **Step 1** From the **Admin** drop-down list, choose **OSGi**. A new browser tab opens.
- **Step 2** Enter your username and password, and then press **Enter**. The **Cisco** – **XNC Bundles** list is displayed. In this page you can view all of the active packages, filter on the package name to specify bundle names, and complete other tasks.
- **Step 3** When you are finished viewing the **Cisco XNC Bundles** list, close the **Cisco XNC Bundles** browser tab.

# <span id="page-6-0"></span>**Viewing the Northbound API Content**

You can view all of Cisco Extensible Network Controller (XNC) northbound API content for the application by opening a browser tab using the **Northbound API** tool (book icon) in the menu bar.

**Step 1** From the menu bar, click the **Northbound API** button. A new browser tab (Swagger UI) is opened and the complete list of northbound API content used in Cisco XNC is displayed.

From this tab, you can do the following:

- Show or hide the operations for an API.
- List the operations for an API.
- Expand the operations for an API.
- **Step 2** When you are finished viewing northbound API content, close the browser tab.

 $\mathbf l$